# **setup**

From the **Setup Menu**, you can activate and customize certain **i-Guide** features such as the **Flip Bar**, **Parental Control** options, **Cable Box** settings, **Audio** settings, **Languages** and more.

#### **Guide Setup**

- •**Flip Bar Position Flip Bar** can appear on top or bottom of screen – default is bottom
- •**Flip Bar Timeout Flip Bar** will stay on your screen, from 2 to 15 seconds – default is 3 seconds
- •**Channel Entry**:
	- Yes automatically tunes to a channel after 2 seconds when entering channel number from your remote – default is Yes
	- No you must enter 3 digits or press **OK/Select** when entering channel number from your remote
- •**Reminder Time** Adjust the amount of time the Reminder Notice will appear before the start of a program, from 1–15 minutes – default is one minute
- •**Grid Cell Height** Adjust the listings grid for single- or double-height grid display
- •**Mini Guide Cell Height** Adjust the listings display for single (3 channels) or double (2 channels)
- •**Message Indicator** Select On to make the message envelope appear when a new message is received

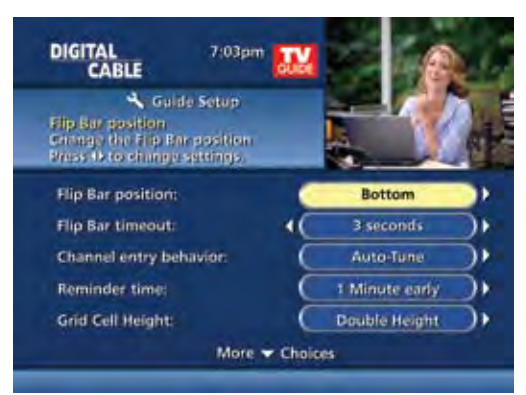

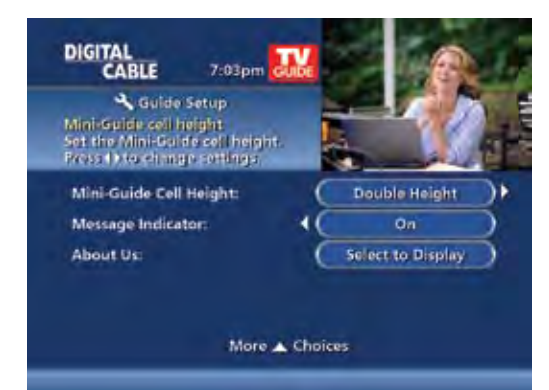

# **Cable Box Setup**

#### **Front LED Display**

- •**Current Channel** displays the currently tuned channel on the front of the cable box
- •**Current Time** displays the current time on the front of the cable box

#### **AC Outlet**

- •**Switched** Determines that power is available only when the cable box is on
- •**Unswitched** Allows the power to remain constant to the outlet on the back of the cable box

**Configuration** – Highlight and press **OK/Select** to show the configuration screen, which includes information your cable company may need in the event of a problem with your service.

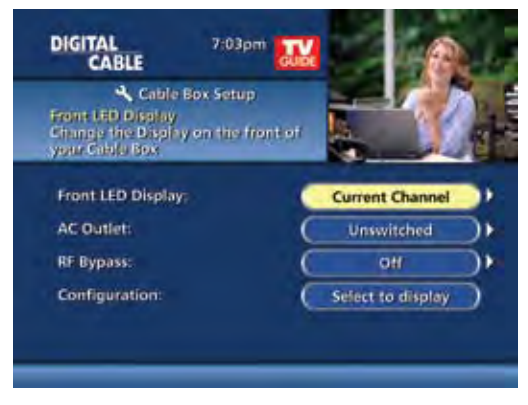

**17**

## **Audio Setup**

# **Default Audio Track**

Secondary digital audio can be changed on certain networks and programs. Note that the default audio track will be set to "Channel Default," or primary audio, which in most cases is English. You can change the default language to English, Spanish, French, or Portuguese.

# **Descriptive Video Services (DVS)\***

Descriptive Video Service (DVS) is an alternative audio channel which makes television more accessible to the visually impaired by providing narrated descriptions of key visual elements within a program, such as actions, subtitles, scene changes, graphics, and body language. Default setting is Off.

**Audio Output** – Choose if the audio output goes to your TV or to your stereo.

- •**TV Speaker**  default setting
- •Select **Advanced** to change the settings for Compression and Stereo Output

#### **Optimal Stereo**

- •**No** Volume is unchanged from the current setting
- •**Yes** Volume is automatically adjusted to the optimal level

# **Text Language Setup**

Access the **Text Language Setup** from the **Setup Menu** to independently select language setting for the menu text. The default setting is English in most cases. Change the default language to English, Spanish, Canadian English or Canadian French.

#### From the **Setup Menu**, select **Text Language Setup**.

Choose the preferred language for the on-screen menus within **i-Guide**. Select **Yes** to confirm.

Note: Changing the language can take several minutes. During this time, listings are not accessible.

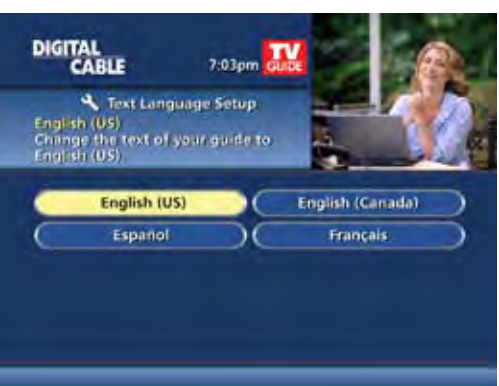

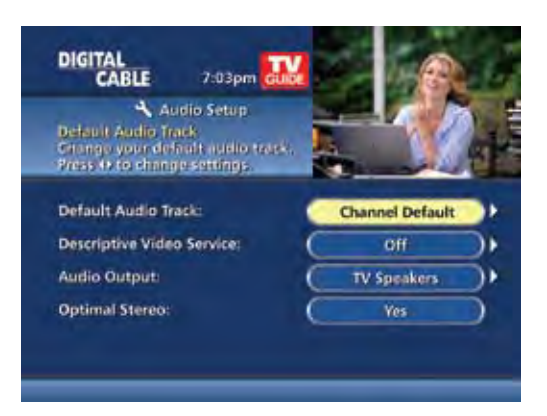

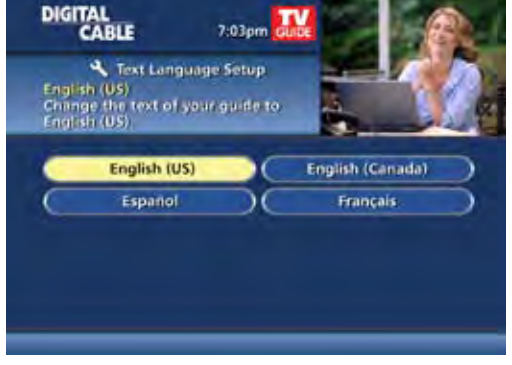

## **Screen Saver**

A **Screen Saver** can be activated on your TV screen. Once the **Screen Saver** is set to On it will automatically engage if a guide screen is displayed for longer than the set activation time. The default is set to On.

- From the **Setup Menu** select **Screen Saver** to change the settings
- The activation time is between 1-15 minutes

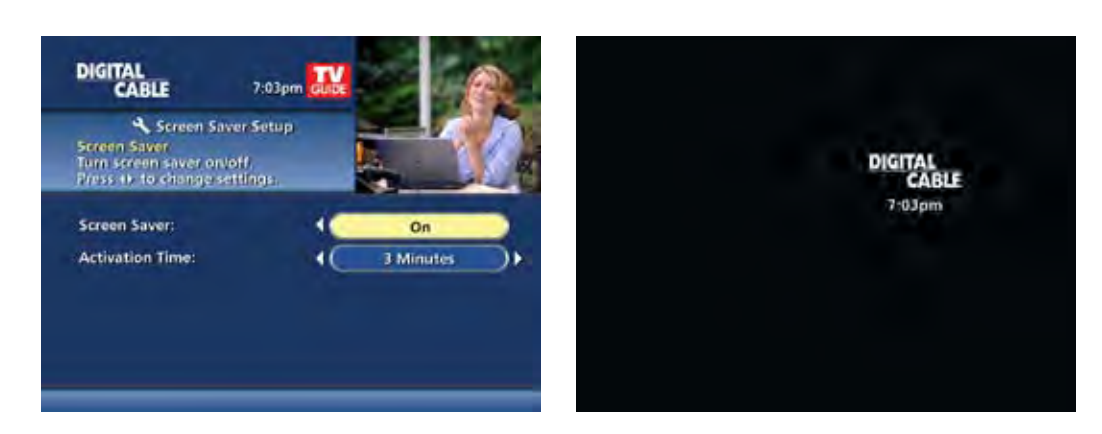

# **Parental Controls and Purchase PINs Setup**

Your **Parental Controls PIN** allows you to restrict viewing of programs. Your **Purchase PIN** is used to restrict pay programming purchases. Once you have setup your PINs, you can return to **Parental Controls Setup** to set up your program **Locks** as reviewed in the **Parental Controls** section.

Use the  $\leftrightarrow \bullet \bullet$  buttons to make your selections, and then press **OK/Select** to confirm each setting.

#### **Guide Colors** (if available)

Select to change the color scheme of i-Guide.

# **Screen Position Setup**

To alter your screen position:

- •From the **Setup Menu**, select **Screen Position Setup** to adjust the screen position
- Use the  $\blacklozenge \blacktriangleright \blacktriangle \blacktriangleright$  buttons on your remote until the display arrows are centered on the screen

#### **DVR Setup**

Select **DVR Setup** to manage:

- DVR Folders
- Live Program Extension
- DVR Clippings

The default setting is On for these options. See the DVR section for complete information about these settings.

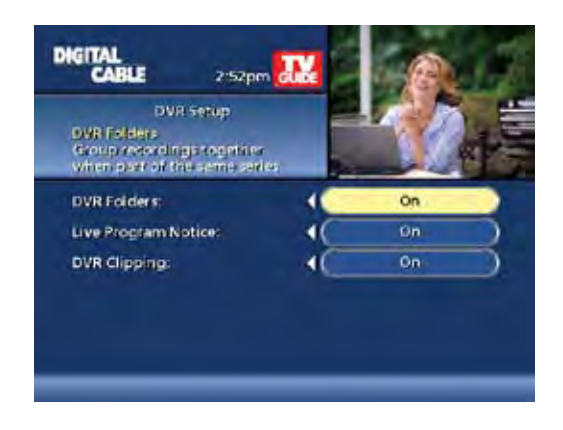

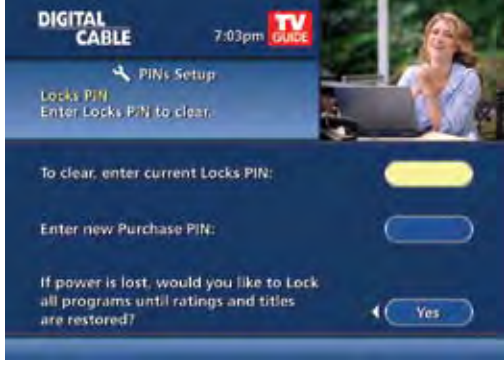

**19**